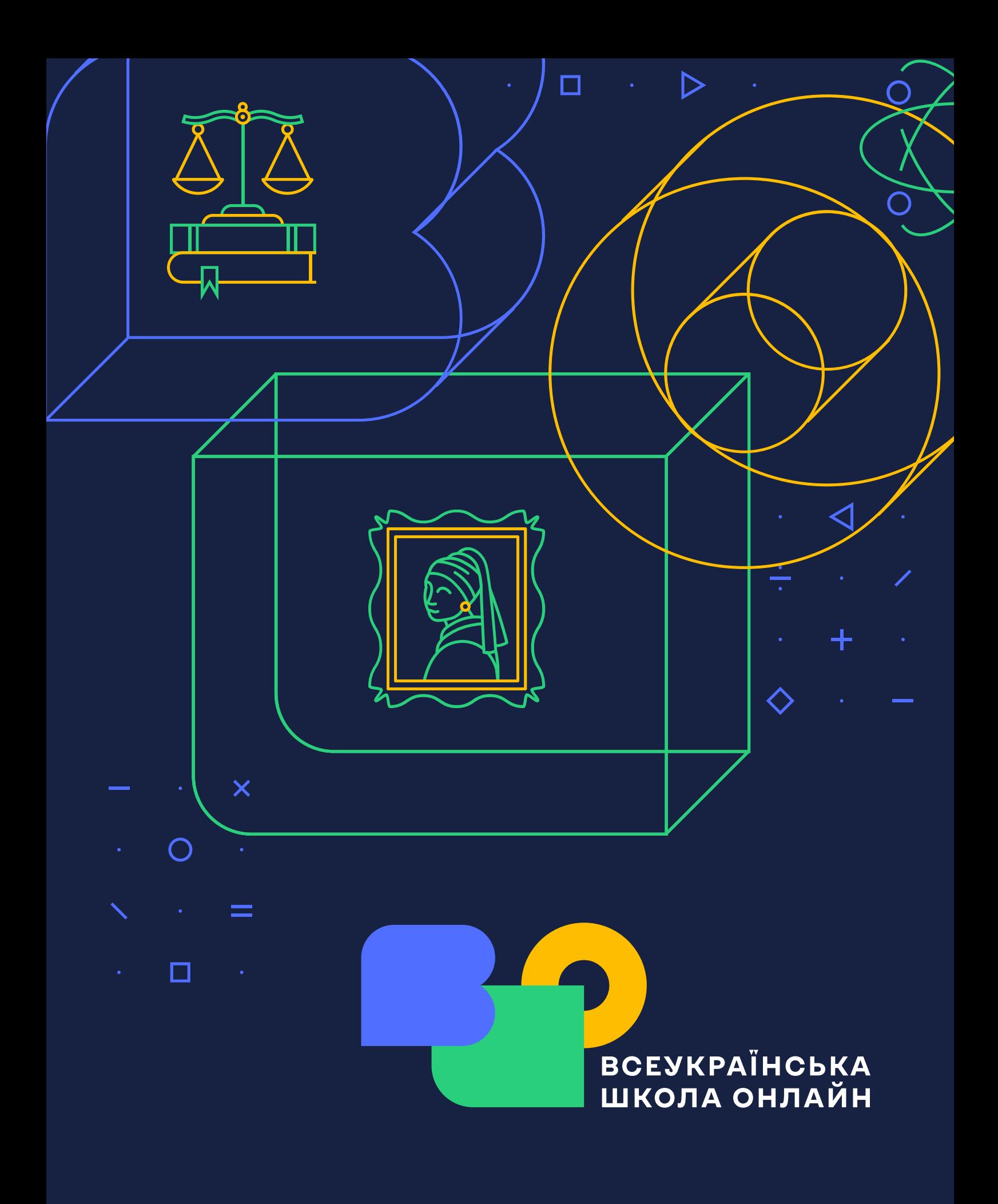

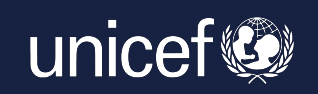

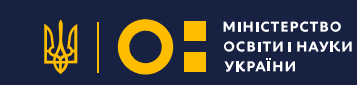

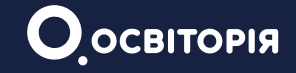

# **МЕТОДИЧНІ МАТЕРІАЛИ** З ОРГАНІЗАЦІЇ ДИСТАНЦІЙНОГО ТА ЗМІШАНОГО НАВЧАННЯ НА БАЗІ ВСЕУКРАЇНСЬКОЇ ШКОЛИ **ОНЛАЙН**

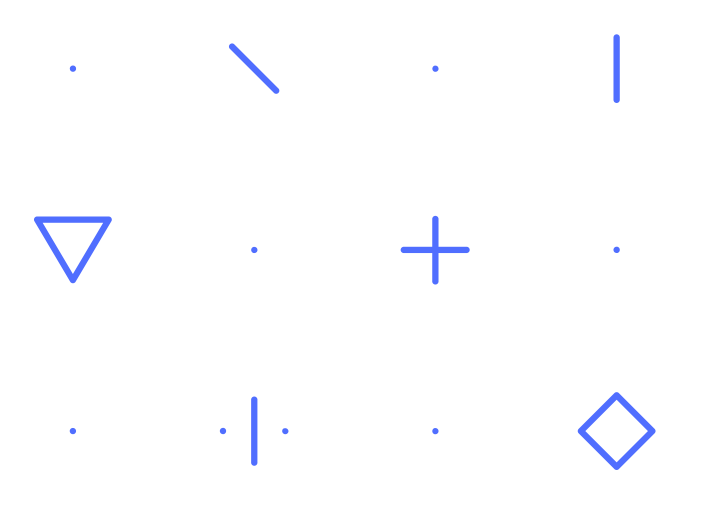

Розроблено Громадською Спілкою «Освіторія»за підтримки Дитячого фонду ООН (ЮНІСЕФ). Зміст матеріалу є відповідальністю ГО "Освіторія" і не завжди відображає позицію ЮНІСЕФ.

Автор: Ольга Питюр

https://osvitoria.org info@osvitoria.org

Київ, 2022 рік

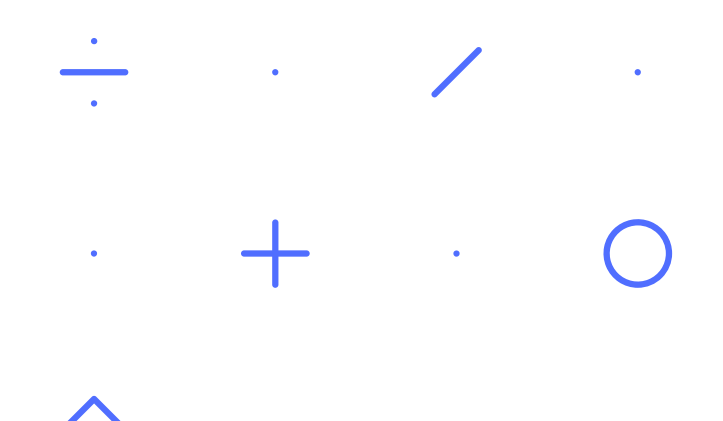

# **3MICT**

- $1$  Bctyn.
- 2 Реєстрація на платформі ВШО. Мій кабінет.
- 3 Як використовувати платформу ВШО для змішаного та дистанційного навчання.
- 4 Як працювати з навчальними матеріалами платформи.
- 5 Оцінювання навчальних досягнень учнів.
- 6 Інструкція для організації дистанційного навчання засобами платформи ВШО.
- 7 Основні питання і відповіді.

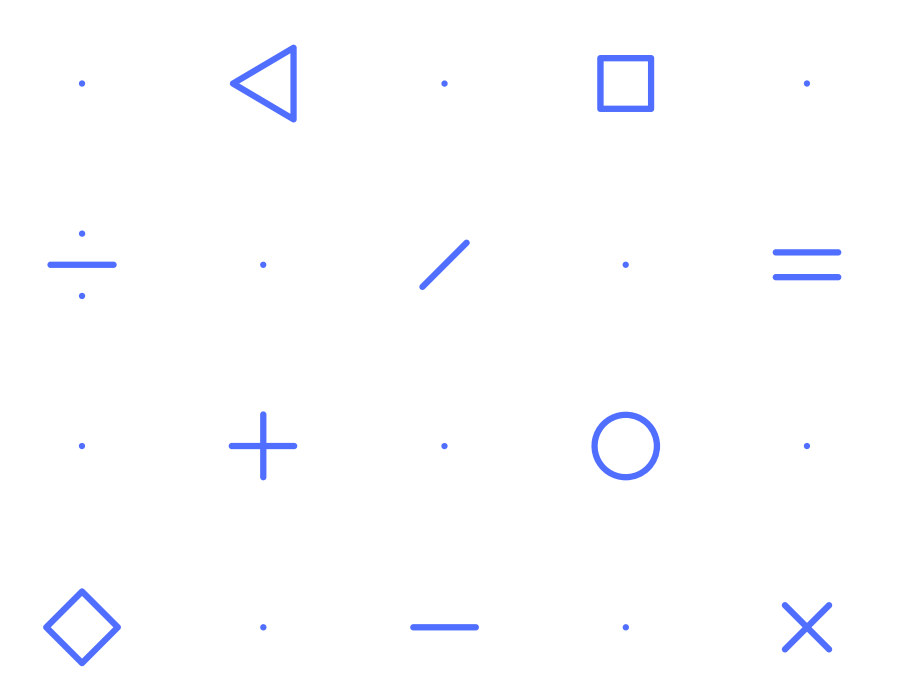

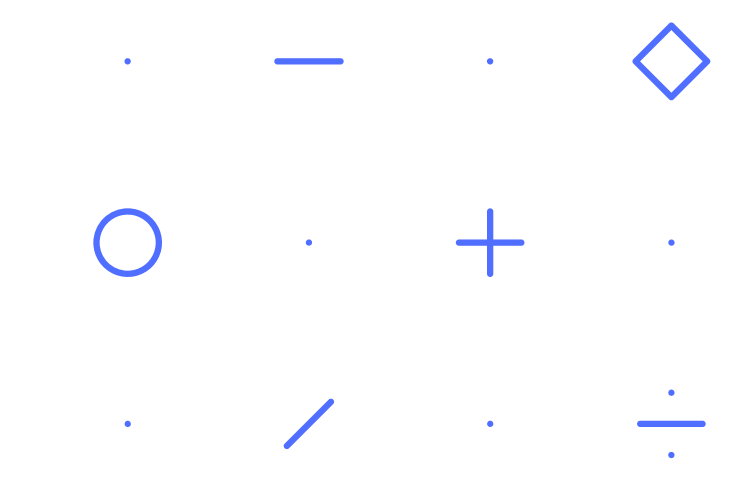

Всеукраїнська школа онлайн — це платформа для дистанційного та змішаного навчання учнів 5-11 класів, а також для методичної підтримки вчителів.

Мета Всеукраїнської школи онлайн — забезпечити кожному українському учневі та вчителю вільний та безоплатний доступ до якісного навчального контенту.

Платформа містить відеоуроки, тести й матеріали для самостійної роботи з 18-ти основних предметів: українська література, українська мова, біологія, біологія та екологія, географія, всесвітня історія, історія України, математика, алгебра, алгебра й початки аналізу, геометрія, мистецтво, основи правознавства, природознавство, фізика, хімія, англійська мова та зарубіжна література.

Діти зможуть користуватися платформою як для навчання протягом періоду проведення воєнних дій чи карантину, так і для ознайомлення із темами, які пропустили у школі через хворобу або з інших причин. Для вчителів розроблено рекомендації з проведення змішаного та дистанційного навчання за допомогою навчальних матеріалів платформи. Також платформою можуть послуговуватися координатори та волонтери, які організовують навчання дітей, що були вимушені покинути Україну через російську військову агресію.

Увесь навчальний контент відповідає чинним державним освітнім програмам, а його якість перевірена Українським інститутом розвитку освіти. Перелік та тематику курсів запропоновано Міністерством освіти і науки України.

#### **ДЖЕРЕЛО**

## РЕЄСТРАЦІЯ НА ПЛАТФОРМІ ВШО. МІЙ КАБІНЕТ

#### Як розпочати роботу на платформі?

Рекомендуємо спочатку зареєструватися на платформі вчителям або тим, хто буде координувати навчальний процес самостійно. Для цього ви можете переглянути навчальне відео й виконати інструкції. Виконайте одну з опцій: відскануйте ОR-код, перейдіть за покликанням або ж виконайте інструкцію нижче.

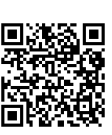

## **ІНСТРУКЦІЯ**

- 1. Перейдіть за покликанням.
- 2. Натисніть у правому верхньому куті на кнопку «Зареєструватися».

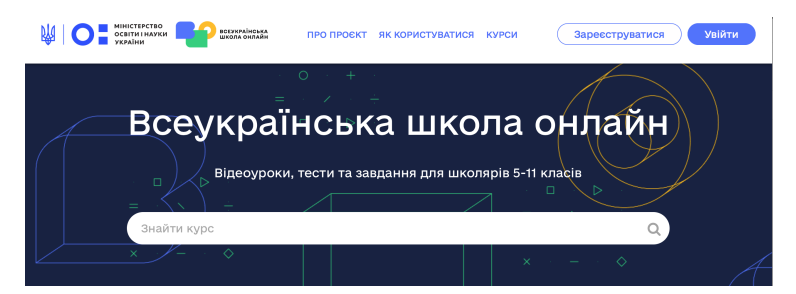

- 3. Заповніть поля:
- електронна пошта;
- ім'я та прізвище;
- ім'я користувача для форумів. Використайте латиницю для підпису;
- пароль (від 6 символів);
- роль.

Ви можете зареєструватися як учень / учениця 5-11 класів, вчитель або слухач.

Уважно прочитайте політику конфіденційності та умови надання послуг. Натисніть клавішу «Створити обліковий запис», перевірте пошту й обов'язково активуйте свій обліковий запис.

#### Активація профілю

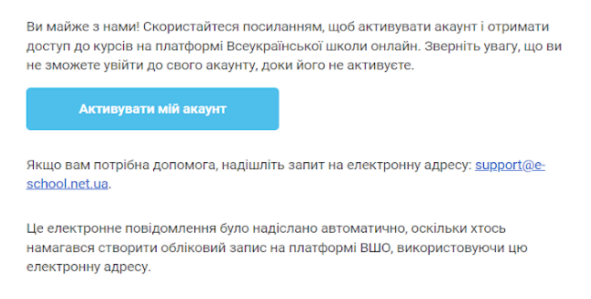

Тепер ви повноцінний учасник платформи й можете використовувати увесь її потенціал!

### Як запросити учнів або учениць на курс ВШО?

Візьмімо для прикладу курс «Українська мова» для 8 класу. У вкладці «Мій кабінет» – «Запросити учня або ученицю в мій клас» заповніть відповідні поля:

- 1. оберіть із випадного списку потрібний клас;
- 2. оберіть із випадного списку предмет;

3. оберіть із випадного списку відповідний курс. Такий курс можна скопіювати лише один раз. Зверніть увагу, що аби ви могли запросити учнів до обраного курсу чи класу, учні мають бути попередньо зареєстрованими на платформі. Рекомендуємо приділити цьому певний час протягом онлайн-уроку й допомогти учням зареєструватися на платформі, адже дуже важливо, щоб була використана коректна електронна адреса, за якою вчитель або вчителька зможуть додати учня до класу чи видалити з нього;

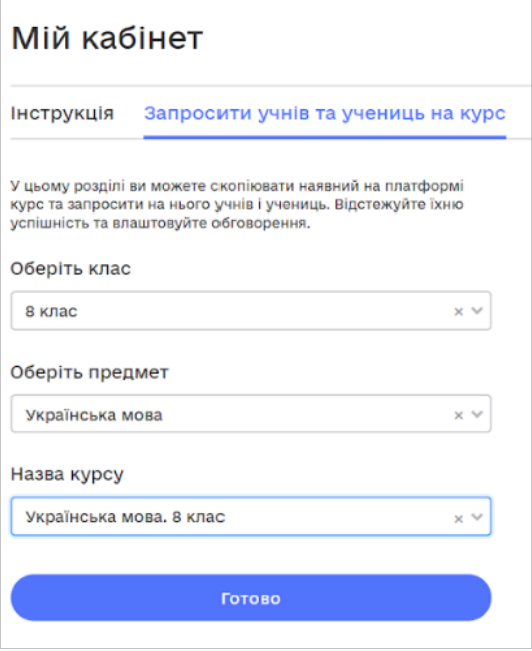

4. зачекайте кілька хвилин, поки курс копіюється, та оновіть сторінку;

5. перейдіть до вкладки «Управління курсами».

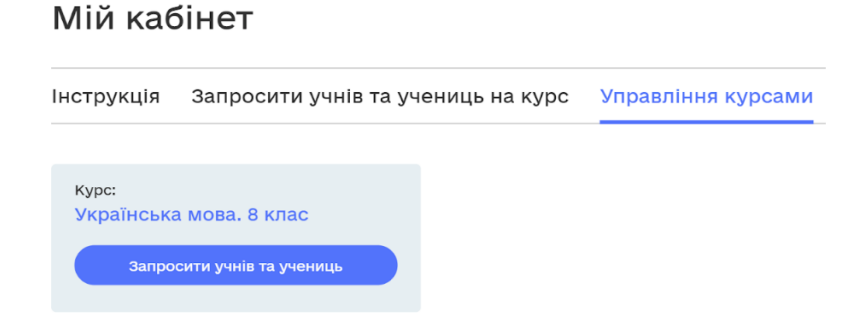

ВСЕУКРАЇНСЬКА ШКОЛА ОНЛАЙН. РОЗРОБЛЕНО ГС "ОСВІТОРІЯ" ЗА ПІДТРИМКИ ЮНІСЕФ.

У цій вкладці ви зможете додати до свого класу всіх учнів, увівши їхні електронні адреси через кому та зареєструвавши на обраний курс.

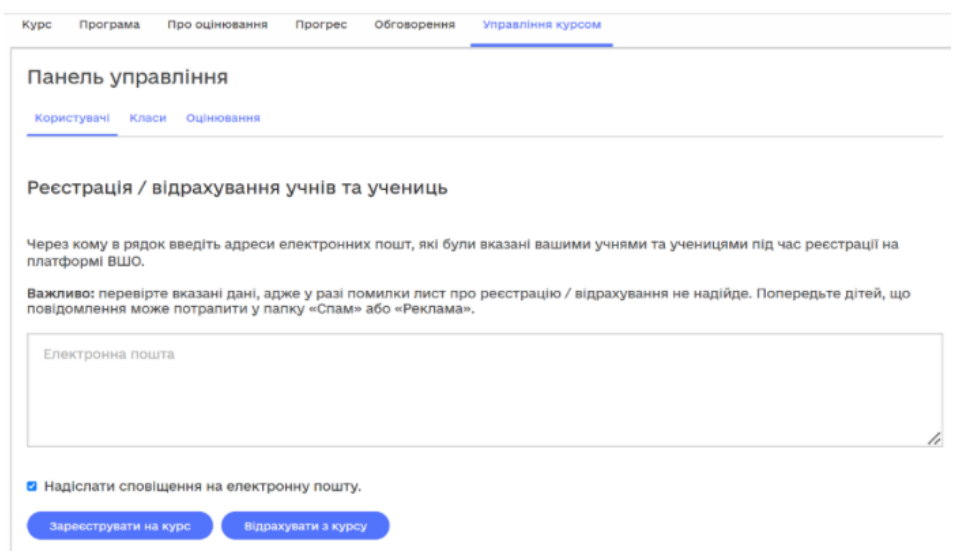

У цій же вкладці ви зможете переглянути стан реєстрації учня на курсі та визначити його або її роль. Учитель або учителька стає адміністратором курсу. Крім цього, кожному учню та учениці можна додатково надати ролі помічника, адміністратора обговорень та модератора обговорень.

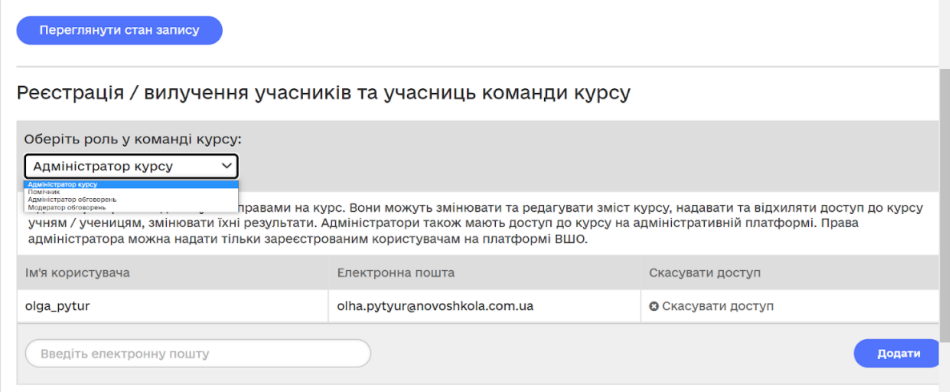

Якщо ви маєте декілька класів на паралелі, то зможете згодом усіх зареєстрованих учнів розподілити за відповідними класами. Для цього необхідно перейти до наступної вкладки «Класи».

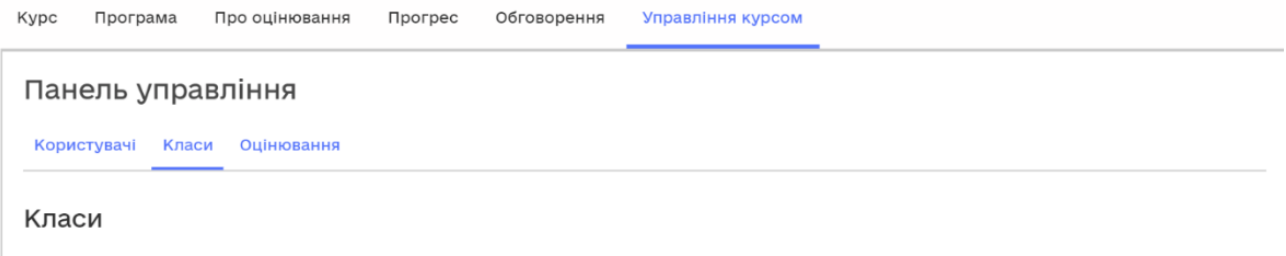

□ Розділити учнів та учениць курсу на класи.

Рекомендовано назви класів писати кирилицею, наприклад, «8-А». Це важливо, щоб потім зручно було переглядати прогрес учнів саме за класами. У наступній вкладці «Оцінювання» можна переглядати журнал успішності класу, прогрес окремого учня або учениці, а також коригувати оцінки, надавши ще одну можливість відповіді на поставлені тестові питання після кожного навчального відео.

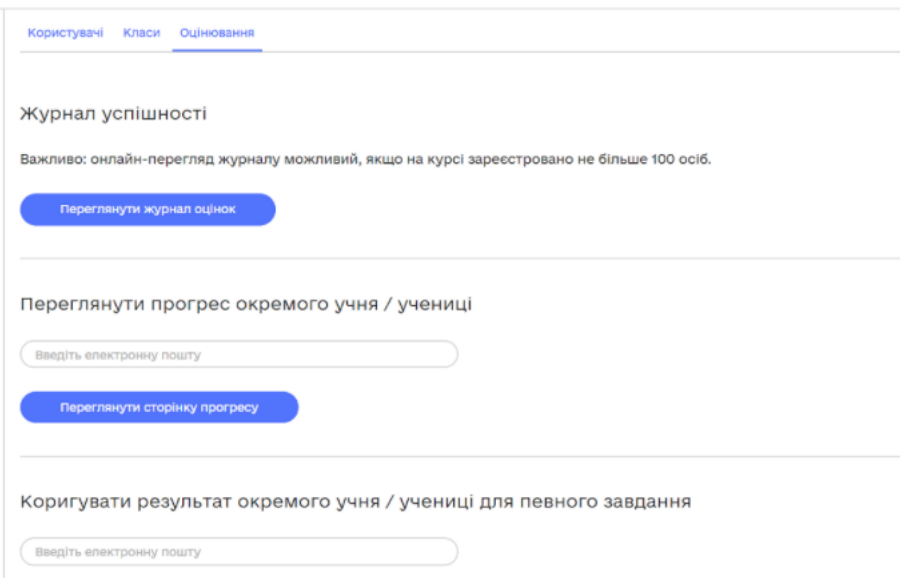

Так, після перегляду навчального відео учні можуть дати відповіді на 5 тестових запитань. Учитель або вчителька, після того як сформує свій клас, може спостерігати за роботою кожного учня в межах уроку або теми. Так, якщо учень або учениця допустив / допустила помилку, відповідаючи на тестові запитання, учитель або вчителька може запропонувати ще раз переглянути відео й конспект уроку і надати ще одну спробу відповіді на поставлені тестові запитання. Зверніть увагу, що після завершення теми учні виконують підсумкові завдання з теми. Для виконання таких завдань система надає лише одну спробу.

#### Які можливості дає платформа вчителю для організації дистанційного та змішаного навчання?

Дистанційна та змішана форми навчання дають змогу адаптувати традиційні навчальні програми до нових реалій життя.

Змішане навчання — це поєднання навчання онлайн та офлайн, цілісний підхід, який охоплює освітнє середовище, школу, онлайн-простір, домівки учнів та вчителів, розвиток компетенцій учасників освітнього середовища — вчителів, учнів та батьків.

Реалізуйте змішане та дистанційне навчання, використовуючи ресурси платформи ВШО. Так, усі 18 онлайн-курсів відповідають чинному державному стандарту, зміст уроків сприяє формуванню ключових компетенцій, а контент уроків забезпечує міжпредметні зв'язки. Кожен урок у курсі містить три компоненти: навчальне відео, конспект для закріплення навчального матеріалу та тести для здійснення формувального та підсумкового оцінювання.

В умовах, коли учні долучаються до навчання будь-коли, мають різний рівень досягнень у цій сфері або обмежені в можливості відвідувати відповідний заклад освіти, робота за методикою «перевернутий клас» дає змогу вчасно розпочати навчання та швидко залучити учнів до цього процесу.

Такий підхід дає учням змогу здобувати попередні знання самостійно вдома в зручний для них час. Так, усі охочі можуть звернутися до платформи ВШО в режимі 24/7 і працювати в різних форматах, наприклад, самостійно або в режимі консультацій. Також є можливість завантажити застосунок ВШО і здійснювати навчання через мобільний телефон. Важливим є доступ до інтернету. Конспекти та список використаних джерел можна завантажити з платформи. Відео, за потреби, можна вивантажити із ютубу. Із платформи ВШО відео вивантажити поки що немає змоги.

В умовах, коли реалізується модель змішаного та дистанційного навчання, усім учасникам важливо мати швидкий доступ до розкладу, плану занять, розуміти завдання та цілі уроку, методи й критерії оцінювання. На платформі ВШО кожен курс розділений на теми, а теми — на певну кількість уроків. Нижче подано скрин планування уроків у курсі «Англійська мова» 7 клас.

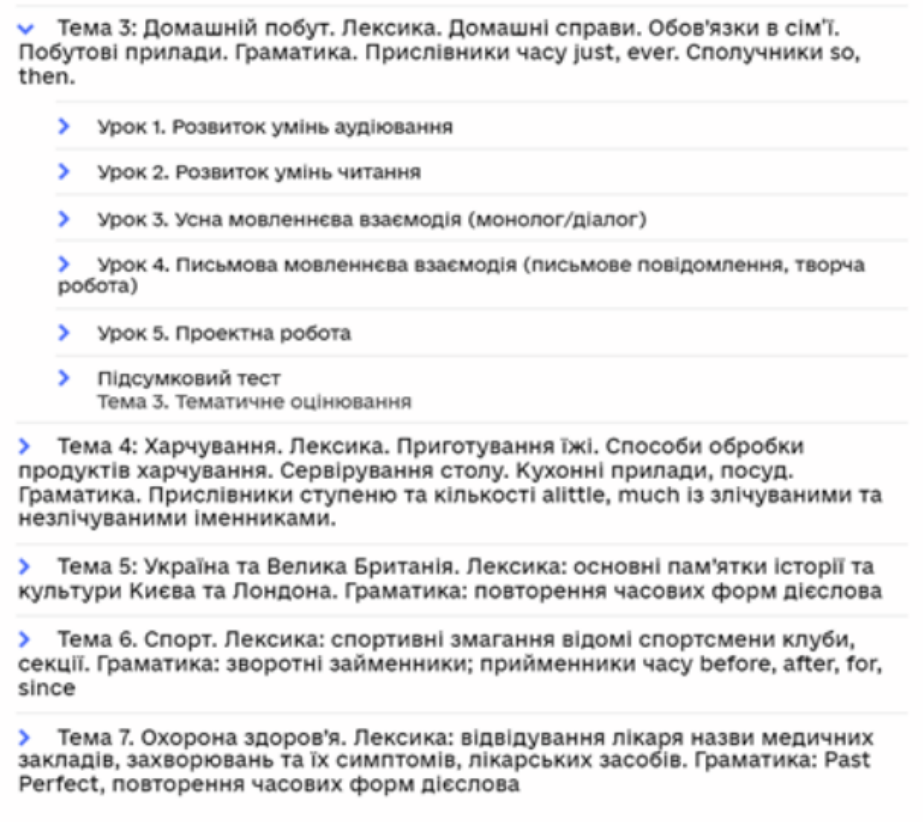

Так, учень або учениця бачить траєкторію свого руху, за потреби може зробити закладки на окремих уроках або темах, які потребують додаткового опрацювання.

Зауважмо, що кожен урок, що містить відповідні відео та конспект, має визначену авторами мету та завдання для перевірки рівня самостійного засвоєння матеріалу. На основі цих завдань можна організувати усне чи письмове опитування або створити систему практичних вправ, які не лише дадуть змогу перевірити, але також і поглибити отримані знання. Водночас зауважмо, що згадані завдання до уроку лягли в основу підсумкових тестових завдань. Отже, можна здійснити формувальне оцінювання, результати якого відразу бачитимуть учні та вчителі. Учителям така опція доступна, якщо вони створили «Мій клас» на платформі.

Кетлін Даккер розрізняє в три фази навчання в межах перевернутого класу. Розгляньмо детальніше кожну з них, а також можливості платформи ВШО на кожному із етапів.

Перша фаза відбувається до проведення уроку. На цьому етапі варто з'ясувати мету й цілі навчання. Так, в режимі консультації вчитель або вчителька може визначити одну чи кілька тем, які варто опанувати учню або учениці самостійно, користуючись навчальними матеріалами платформи ВШО. У такому разі створюють індивідуальну траєкторію розвитку й маршрут, якого дотримуватимуться усі учасники навчального процесу. На цьому етапі радимо залучити батьків до планування індивідуальної освітньої траєкторії учня. Так, використовуючи платформу ВШО, батьки можуть допомогти дитині скористатися усім її функціоналом, а також простежити за прогресом виконання завдань.

Отже, учні вдома реєструються на платформі й переглядають коротке відео курсу в зручний час і з комфортною швидкістю. На платформі можна змінювати швидкість та якість відтворення відео, а також переглядати його необмежену кількість разів. Далі учні читають конспект із запропонованої теми та виконують короткий тест із 5-ти запитань. Конспект до уроку можна додатково завантажити із платформи ВШО, а тест після відео пройти довільну кількість разів.

Під час першої фази перевернутого навчання учитель або учителька може використати різні стратегії, аби з'ясувати ступінь засвоєння матеріалу та модерувати ефективну практичну діяльність у другій фазі.

Стратегія 1. Викликати інтерес, поставивши цікаве запитання на основі переглянутого відео або презентації, яку вчитель самостійно надав для роз-ГЛЯДУ.

Стратегія 2. Обговорити тему, запропонувавши учням згенерувати запитання. Цю стратегію можна реалізувати за допомогою різних онлайн-дощок, таблиці ЗХД — на платформі ВШО або скориставшись можливостями форуму обговорень, розміщених в розділі «Мій клас».

Стратегія 3. Оцінити отримані знання за допомогою мозкового штурму, вікторини чи тесту. Кожний урок на платформі ВШО завершується навчальним тестом, результати якого бачить як учень, так і вчитель.

Учитель або вчителька на основі опрацьованих матеріалів на платформі ВШО може запропонувати виконати власні завдання, які розміщені на інших платформах. На основі результатів виконаного тесту або вікторини, заповненої таблиці чи відповіді на проблемне питання вчитель або учителька планує свою діяльність під час другої фази перевернутого навчання.

Друга фаза перевернутого навчання відбувається під час проведення уроку в класі або онлайн. Вчитель або вчителька модерує навчання так, щоб виконати саме практичні завдання для закріплення або поглиблення вивченого матеріалу, здійснити формувальне оцінювання, аби дати ефективний зворотний зв'язок учню або учениці.

Зауважимо, що ця фаза може потребувати більше часу, ніж 45 хвилин уроку, адже живе спілкування учнів одне з одним та з учителем або вчителькою може відбуватися й у формі дискусії, захисту проєктів, презентації власних досліджень та інших видів роботи.

Щоб процес навчання за методикою «перевернутий клас» був ще більш дієвим, рекомендуємо протягом другої фази застосувати ротаційну модель змішаного навчання під час практичних занять в класі. Така модель передбачає діяльність кількох ротаційних станцій у класі, кількість яких регулює сам вчитель. У такому випадку одна група дітей працює, наприклад, із відеоматеріалами, друга — з учителем над виконанням практичних занять, а третя — реалізовує навчальний проєкт.

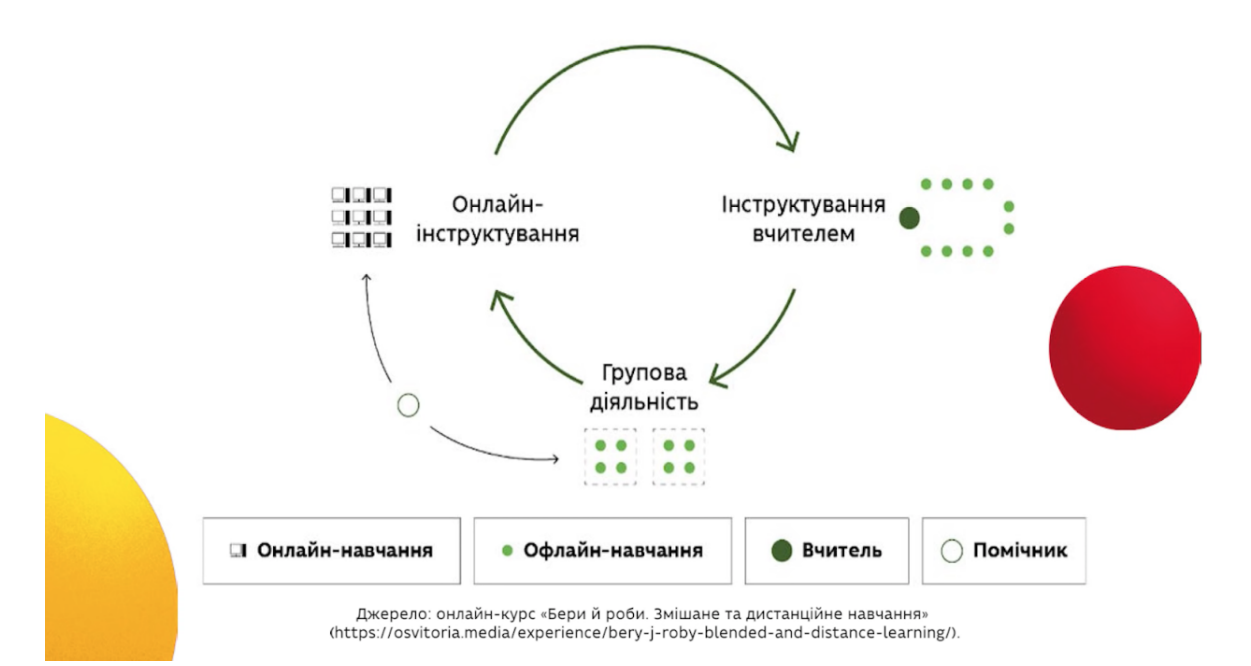

Для реалізації ротаційної моделі вчителю або учительці потрібен якісний навчальний контент, який забезпечує платформа ВШО. Так, одна група переглядає навчальне відео, яке розміщено до уроку на платформі, інша опрацьовує із вчителем практичні усні та письмові завдання, зокрема такі, що розміщені у конспекті до цього ж уроку, а третя — обирає тему навчального проєкту та реалізує його. Учитель може обрати одну із тем проєктів, запропонованих у конспектах до уроку, або запропонувати власну, зважаючи на потреби учнів, із якими він або вона працює.

Можна також використовувати матеріали платформи ВШО частково. Наприклад, під час роботи в класі одна група переглядає навчальне відео на платформі або запропоноване учителем з інших джерел, інша група опрацьовує практичні завдання, які заздалегідь підготував учитель або вчителька, використовуючи різноманітні онлайн-сервіси, а третя — може виконувати навчальний проєкт, наприклад, знімати власне відеопояснення, створювати подкаст або обрати інший вид діяльності.

Детальніше ротаційну модель змішаного навчання розглянуто в навчальному відео курсу «Бери й роби»: змішане та дистанційне навчання тут або за QR-кодом.

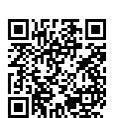

Зауважмо, що змішане навчання вимагає особливої гнучкості вчителя або вчительки.

У другій фазі реалізації дистанційного навчання педагог може самостійно визначати поточні види роботи, інструменти та спосіб перевірки досягнень здобувача знань. Поки що вчитель не має змоги додавати до скопійованого курсу власні завдання або створювати власні опитувальники, але покликання на них ви можете залишити у форумі вашого класу, вибравши відповідну тему. Згодом на платформі з'явиться функціонал, який дасть вчителям змогу самостійно створювати власні онлайн-курси та запрошувати учнів до роботи з ними. На поточному ж етапі, якщо вчитель або вчителька має власний сайт або курс, то він або вона може використовувати матеріали платформи ВШО, подаючи покликання на них у своїх навчальних курсах вказуючи джерело.

Третя фаза — це навчання після уроку, рефлексія.

На цьому етапі учень або учениця виконує домашнє завдання, а вчитель оцінює навчальний прогрес учнів.

Зверніть увагу, що тут важливо, аби учні розуміли критерії, за якими учитель або учителька буде оцінювати роботи. Для цього педагог має презентувати усі нові інструменти оцінювання та впевнитися у тому, що учні розуміють механізм здійснення оцінювання.

Задля живого обговорення та діалогу в процесі вивчення теми вчитель має змогу організувати форум. Цей функціонал доступний через владку «Обговорення». Саме тут педагог або здобувач, якщо йому буде надана відповідна роль адміністратора, помічника чи модератора обговорення, можуть додавати публікації, коментувати та оцінювати їх, а за потреби — змінювати або видаляти, якщо було порушено норми поведінки чи кодекс академічної доброчесності.

Зверніть увагу, що обговорення можна організувати в кількох темах:

- додаткові навчальні матеріали;
- завдання;
- Проєкти;
- тематичне обговорення;
- уроки ВШО.

Це дасть змогу педагогу та учням вчасно реагувати на запити одне одного, здійснювати ефективну комунікацію та діалог. Наприклад, пропонувати запитання та модерувати відповіді учнів. Також є можливість створювати закладки для швидкого доступу до обраної теми чи уроку. Це поки що єдині можливості додавати власний контент до скопійованого курсу.

Детальніше ознайомитися з алгоритмом створення форумів у власному скопійованому курсі можна у навчальному відео «Кабінет вчителя».

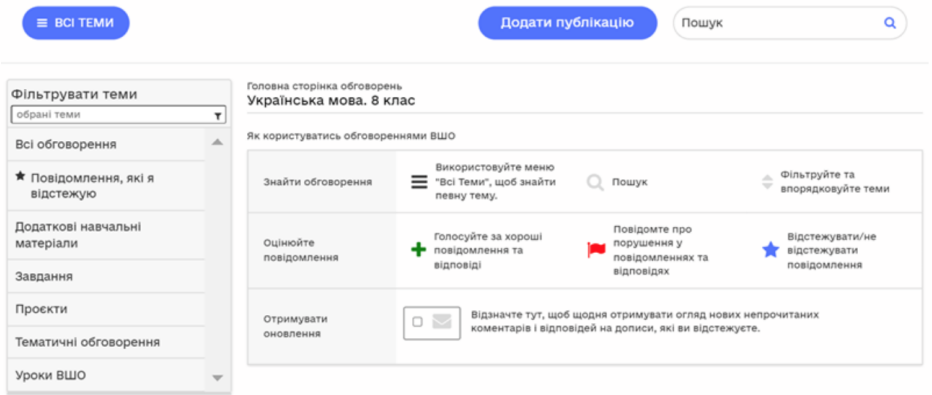

Це дасть змогу педагогу та учням вчасно реагувати на запити одне одного, здійснювати ефективну комунікацію та діалог. Наприклад, пропонувати запитання та модерувати відповіді учнів. Також є можливість створювати закладки для швидкого доступу до обраної теми чи уроку. Це поки що єдині можливості додавати власний контент до скопійованого курсу.

Детальніше ознайомитися з алгоритмом створення форумів у власному скопійованому курсі можна у навчальному відео «Кабінет вчителя».

Рекомендуємо переглядати із 8.05 хвилини.

Із часом з'явиться можливість створювати власні курси. У такому випадку вчитель або вчителька зможе, використовуючи потенціал платформи ВШО, створювати власний контент.

Щоб ознайомитися із найбільш ефективними онлайн-ресурсами, які можуть бути використані учителем або вчителькою під час будь-якої з фаз змішаного навчання, радимо переглянути тематичні відео курсу «Бери й роби. Змішане й дистанційне навчання» тут або за QR-кодом.

Покрокову інструкцію для організації перевернутого навчання радимо переглянути тут або за QR-кодом.

### Реалізація методики «перевернутий клас». Покрокова інструкція

Якщо вчитель та учень мають змогу працювати онлайн, тоді треба дотримуватись такого порядку дій:

1. оголосіть учням назву навчального відео, яке варто переглянути до початку наступного уроку;

попросіть учнів виконати тестові завдання після навчального відео.  $2.$ Наголосіть, що учні можуть переглядати навчальне відео декілька разів перед відповіддю на тестові запитання;

перед уроком онлайн чи офлайн перегляньте результати учнів у 3. вкладці «Управління курсом» - «Оцінювання». Так ви зможете з'ясувати рівень засвоєння матеріалу та, за потреби, підготувати додаткові завдання для тих учнів, у яких виникли труднощі під час самостійного опанування теми;

4. підготуйте вправу для актуалізації вивченого матеріалу на основі конспекту, який розміщений під навчальним відео. Це може бути проблемне запитання, відповідь на яке була у відео, або невелике завдання, яке було попередньо розібране у відео чи конспекті. За потреби, об'єднайте учнів у пари або групи для виконання такого завдання;

5. для актуалізації на початку уроку можна використати таблицю ЗХД (знаю, хочу дізнатися, дізнався), яку учні заповнюють вдома під час перегляду відео. Детальніше про цей вид роботи — у наступному розділі методички:

6. додатково підготуйте вправи, які будуть поглиблювати навчальний матеріал. Це можуть бути різноманітні завдання, подані у презентації Power Point. Використайте, за потреби, навчальний потенціал інших онлайн-платформ, наприклад, Classtime, Learning Apps, Quizlet, Kahoot та інших. Рекомендуємо виконати в класі або під час онлайн заняття практичні завдання з конспектів до уроку;

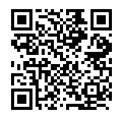

7. оголосіть учням критерії оцінювання для тих видів робіт, які будуть розглядати під час уроку або виконувати вдома. Переконайтеся, що учні розуміють механізм. Якщо є змога, продемонструйте зразок виконання домашнього завдання. Зверніть увагу, що в конспектах до уроків на платформі ВШО запропоновано численні завдання та проєкти, які можуть бути опрацьовані учнями самостійно або в класі під керівництвом учителя або вчительки. У наступному розділі розглянемо способи використання кожного з видів навчальних матеріалів на платформі ВШО.

#### Інструкція зі створення дистанційного навчання з використанням платформи ВШО

1. Зареєструйтеся на платформі ВШО, скопіюйте навчальний курс або курси та створіть власний кабінет.

2. Допоможіть зареєструватися учням та додайте їх до визначеного класу.

3. Створіть індивідуальну навчальну траєкторію учня. Для цього перегляньте перелік усіх тем та уроків у курсі, що ви його обрали на платформі ВШО

4. Визначте навчальні очікування курсу, тем та окремих уроків. Для цього скористайтеся цілями, які зазначено в кожному із конспектів до уроку визначеної теми.

5. Зафіксуйте перелік уроків і тем на платформі ВШО, які необхідно опрацювати учню або учениці. Складіть спільно з учнем або ученицею план роботи на платформі.

6. Обговоріть основний канал комунікації, через який ви будете підтримувати зв'язок із учнем. На платформі це можна здійснити через ваш клас у вкладці «Обговорення».

7. Визначте види робіт, які буде оцінено в темі та, за потреби, в кожному з уроків. Ознайомте учня із критеріями оцінювання різних видів робіт. На платформі ВШО тести оцінюються автоматично. Натомість у конспектах до кожного уроку є перелік додаткових завдань, які може самостійно опрацювати учень. Перегляньте їх і визначте ті, які необхідно виконати, або такі, щодо яких передбачено оцінювання.

8. Надавайте учню зворотний зв'язок, спостерігаючи у власному кабінеті за його прогресом та перевіряючи роботи, які надсилає учень через обраний канал комунікації. Пам'ятайте про те, що зворотний зв'язок обов'язково містить повідомлення про те, що далося добре, а над чим варто ще попрацювати.

9. За потреби надайте учню або учениці перелік сервісів, через які ви також будете відстежувати прогрес в опануванні навчального матеріалу. Переконайтеся у тому, що учень або учениця вміє користуватися обраними вами сервісами.

10. Надайте учню або учениці консультації через обраний вами канал комунікації та обов'язково підтримуйте та відзначайте успіхи в навчанні.

Перегляньте відео про організацію дистанційного навчання тут або за QR-кодом. Перегляньте навчальне відео про гейміфікацію дистанційного нав-Чання тут.

## ЯК МОЖНА ОПРАЦЬОВУВАТИ МАТЕРІАЛИ НА ПЛАТФОРМІ?

Зверніть увагу, що кожен курс містить кілька тем, в межах яких є різна кількість уроків. До кожного уроку теми будь-якого з курсів є сталий комплект матеріалів. Це навчальне відео, конспект, список використаних джерел та тестові завдання. Для підготовки до уроків учитель може як використовувати вийнятково матеріали платформи, так і доповнювати їх власними завданнями, які розміщуватиме на інших онлайн-ресурсах. Водночас він або вона може використовувати як усі матеріали курсу, так і лише їхню частину. Про те, як використовувати матеріали в комплексі або частково дивіться нижче.

## РОБОТА ІЗ НАВЧАЛЬНИМ ВІДЕО

Варіант 1. Учні можуть переглянути навчальне відео на платформі ВШО довільну кількість разів та виконати навчальні тести на платформі за змістом переглянутого. Учитель через опцію «Мій кабінет» перевіряє результати кожного учня та готує, за потреби, додаткові завдання для закріплення та поглиблення вивченого матеріалу.

Варіант 2. Учні можуть переглядати навчальне відео на платформі ВШО. Учитель самостійно готує систему запитань, відповіді на які учні знайдуть після перегляду навчального відео. Такі запитання можна розмістити у файлі word або, наприклад, в програмі classtime. Тут можна не лише створити відкриті й закриті запитання, тестові завдання з однією чи кількома відповідями, встановити хронологічну послідовність, а й визначити область чи доповнити текст пропущеними словами.

Варіант 3. Учні переглядають навчальне відео на платформі ВШО та заповнюють таблицю ЗХД (знаю, хочу дізнатися, дізнався) під час перегляду. Таку таблицю учні можуть створити й заповнити самостійно у зошиті або спільно на онлайн-дошці, наприклад Trello. У першому випадку вчителю необхідно буде надіслати результат роботи в обраний канал комунікації.

У другому випадку надайте учням покликання на вашу онлайн дошку, підготуйте таблицю й попросіть кожного долучитися та заповнити її, вказавши своє ім'я. Так, по-перше, ви уникнете перевантаження власної пошти чи іншого каналу комунікації. По-друге, ви будете бачити ступінь опрацювання навчального відео кожним учнем або ученицею. Учні будуть бачити відповіді один одного та, за потреби, коригувати власні відповіді. Учні, які відчувають труднощі в навчанні, зможуть бачити зразки й формувати власні відповіді.

Нижче надаємо приклад заповнення таблиці ЗХД на прикладі теми «Поширені та непоширені звертання» у курсі української мови для 8-го класу.

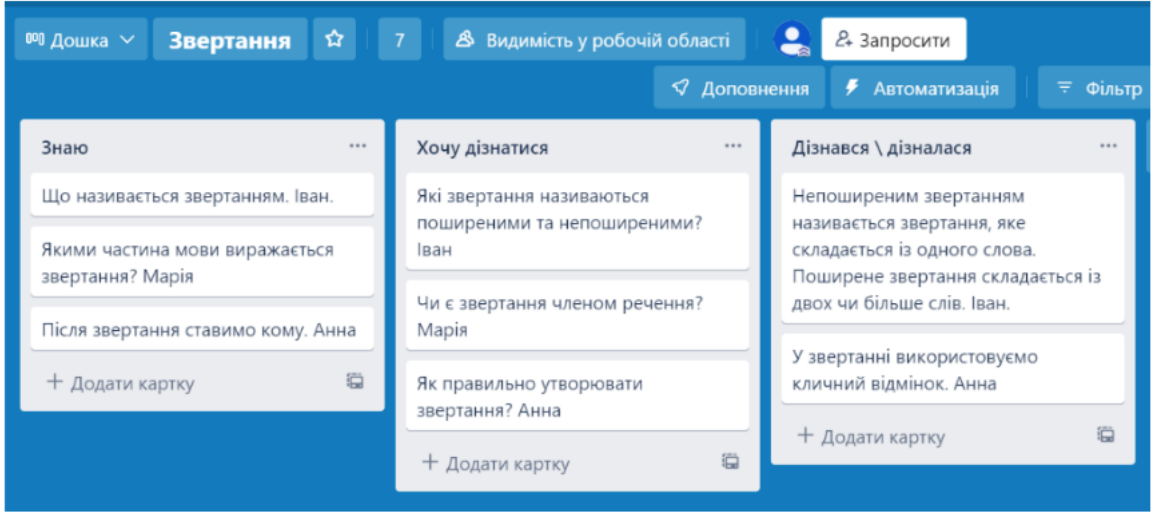

Розпочніть свій урок у класі або онлайн із аналізу таблиці ЗХД та продовжіть завданнями, які допоможуть поглибити вивчене.

Окрім таблиці ЗХД, учні можуть заповнити ментальну карту, яка в подальшому виконуватиме функцію актуалізації вивченого матеріалу.

Варіант 4. Підготуйте самостійно завдання за навчальним відео та повідомте про них учнів. Для цього відео із платформи ВШО можна розмістити в програмі EDPUZZLE, Аби це зробити, необхідно знайти відеоурок на платформі «Ютуб». Учитель або вчителька формує систему завдань до навчального відео, визначає їхню кількість та бали до кожного завдання. Усі права на використання такого відео застережено.

# **КОНСПЕКТ**

Конспект є складовою частиною навчального курсу. Він містить основні теоретичні відомості уроку, практичні завдання для самостійної роботи та список рекомендованих джерел для додаткового опрацювання.

Після перегляду навчального відео радимо опрацювати матеріали конспекту перед виконанням тестових завдань. Це дасть змогу систематизувати та узагальнити навчальний матеріал.

Якщо учень або учениця не має змоги переглянути навчальне відео, використайте конспект для основної роботи. Він також може доповнити навчальний матеріал підручника, для цього конспект варто завантажити із платформи ВШО у форматі pdf і надіслати через обраний канал комунікації. За потреби, конспект можна роздрукувати.

Учень або учениця після опрацювання конспекту може створити ментальну карту понять або підготувати перелік запитань для обговорення під час онлайн уроку. Такі запитання можуть стати основою самостійної роботи або короткого опитування, яке підготують самостійно учні за змістом опрацьованого конспекту. Учитель або вчителька може використати навчальні програми, які гейміфікують навчальний процес, наприклад, quizizz або kahoot, і підготувати за змістом конспекту коротку вікторину.

### Як працювати з практичними завданнями, розміщеними в конспекті VDOKV?

Практичні завдання конспекту можна виконувати письмово або усно, залежно від інструкції. Учитель або вчителька має змогу оцінити такі завдання, якщо учні надішлють виконану роботу для перевірки через обраний канал комунікації. Зверніть увагу: практичні завдання, розміщені в конспекті, не оцінюються автоматично на платформі.

Учитель або вчителька може використати практичні завдання конспекту для організації роботи в класі, реалізації навчальних проєктів, творчих завдань та інших видів роботи. Наприклад, за зразком у конспекті можна створити власне навчальне відео чи фото, записати подкаст або зняти коротке відео для TikTok. Так, автор конспекту «Микола Вінграновський. Життєвий і творчий шлях» у курсі «Українська література 11 клас» пропонує розглянути фото перфомансу, присвяченого місячнику Миколи Вінграновського й виконати таке завдання. Оберіть улюблені рядки з поезії Миколи Вінграновського, запишіть їх на аркуш. Зробіть власне фото з обраними рядками за зразком та розмістіть його в обраному каналі комунікації.

Окремі завдання можуть стати основою для творчого проєкту. Приміром, у курсі «Українська література 11 клас» у межах теми уроку «Аполітичність, наскрізна життєрадісність, метафоричність і міфологізм у поезіях "Зелена Євангелія", "Різдво"» запропоновано таке завдання: Визначте слова й уривки з поезій Богдана-Ігоря Антонича, які б ви обрали для оздоблення одягу, книг, закладок та інших речей, які б могли стати елементами одягу або інтер'єру. Зробіть власний дизайн таких речей.

Практичні завдання учень або учениця можуть виконувати самостійно вдома або разом із учителем під час уроку. Завдання можуть виконуватися вибірково або в повному обсязі. Це залежить від потреб учнів чи інструкції вчителя або вчительки.

Зверніть увагу, що учні й учителі за потреби можуть доповнювати конспект, додавати власні завдання. У такому разі варто створити власний файл і розповсюдити його через обраний канал комунікації.

## Як працювати з рекомендованими джерелами, розміщеними в конспекті уроку?

В кінці конспекту автори надають список рекомендованих джерел, які можуть бути додатково опрацьовані учнями та вчителями. Це додаткові лінки на підручники і посібники, статті, сайти, подкасти, аудіоматеріали, візуальні зображення (світлини, картини та ін.), роботу з якими можна актуалізувати в будь-який момент уроку або під час самостійного опрацювання учнями.

## **ТЕСТОВІ ЗАВДАННЯ**

Після кожного уроку учень або учениця має змогу виконати 5 тестових завдань із однією або кількома відповідями, встановити відповідність або дати відкриту відповідь. Такі завдання оцінюються в 1 бал. Функція такої оцінки — здійснити формувальне оцінювання та проаналізувати ступінь розуміння вивченого матеріалу. Після перевірки завдань учитель або учителька може надати додаткові спроби для повторного виконання одного або декількох тестових завдань. Для цього варто скористатися вкладкою «Управління курсом» - «Оцінювання» - «Коригувати результат окремого завдання учня або учениці».

У процесі роботи над темою, яка може містити різну кількість уроків, учень або учениця виконує систему завдань. Результати такої роботи бачать як учні, так і вчителі у своїх робочих кабінетах.

Після опанування усього навчального матеріалу з теми учням пропонується виконати підсумковий тест на 12 завдань, результати якого не підлягають коригуванню. У такий спосіб на платформі реалізується підсумкове оцінювання.

Детальніше про онлайн-інструменти оцінювання учнів можна дізнатися тут або за QR-кодом.

Докладніше про формувальне оцінювання учнів тут або за QR-кодом.

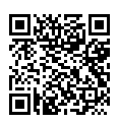

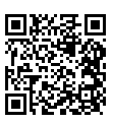

# ЗАПИТАННЯ Й ВІДПОВІДІ ЩОДО ОЦІНЮВАННЯ НА ПЛАТФОР-**МІ ВШО**

#### 1. Чи є на платформі змога коментувати оцінки та навчальні досягнення учнів?

Так. На платформі є змога створити обговорення в межах навчального курсу і через форум надавати зворотний зв'язок учню або учням щодо виконаних завдань. Для цього у вкладці «Обговорення» можна додати наступні матеріали:

- додаткові навчальні матеріали;
- завдання;
- проєкти;
- тематичне обговорення;
- УРОКИ ВШО.

Також педагог може самостійно створити тему для обговорення та налаштувати сповіщення, коли з'являтимуться нові повідомлення від учнів. Це також є ефективним каналом комунікації в умовах відсутності живого спілкування із вчителем.

У панелі «Управління курсом» - вкладка «Оцінювання» вчитель також має змогу коригувати результат окремого учня / окремої учениці для певного завдання.

### 2. Чи можна поставити поточну оцінку учню, якщо він виконав лише 5 тестових завдань одного уроку на платформі ВШО?

Це залежить від того, як учитель використовує потенціал платформи, й від запланованого об'єму пройдених матеріалів, який буде впливати на формування підсумкового оцінювання.

Відстежити бали учня / учениці за кожен пройдений урок можна у вкладці «Прогрес», побачити загальні бали за пройдені теми за програмою можна у Власному кабінеті, обравши «Панель Управління» – вкладка «Оцінювання» – функція «Переглянути журнал оцінок».

Нагадуємо, що тестові завдання після кожного уроку допомагають реалізувати формувальне оцінювання. Вони сигналізують учням і вчителям про ступінь самостійного опанування навчального матеріалу та допомагають побачити зону найближчого розвитку.

Для перевірки вміння застосовувати вивчене, а також навичок аналізу та синтезу, учитель або вчителька має запропонувати додаткові завдання. У такому разі радимо скористатися додатковими завданнями для самостійної роботи, які розміщено в конспекті кожного із уроків. Наприклад, у курсі «Українська література II клас», у межах теми уроку «Життєвий і творчий шлях Василя Симоненка», в одному з практичних завдань запропоновано створити екскурсійний маршрут пам'ятними місцями поета та доповнити його власними короткими розповідями.

Зверніть увагу, що автори курсу в кожному із конспектів запропонували практичні завдання для самостійного опрацювання учнями. Учитель або вчителька може ставити оцінки за виконання таких завдань окремо.

Такі завдання можуть також бути орієнтиром для вчителя й учня. Наприклад, їх можна використати в самостійних роботах, як частину контрольної роботи або ж покласти в основу для створення власних завдань.

### 3. Чи можна поставити поточну оцінку учню, якщо він виконав лише 5 тестових завдань одного уроку на платформі ВШО?

Виконання підсумкових завдань із теми може бути зараховане Варіант 1. як контрольна робота.

Варіант 2. Підсумкові завдання до кожної із тем можуть бути використані учнями як можливість підготуватися до контрольної роботи. Оцінку за виконання таких завдань учитель або вчителька може вважати поточною.

#### 4. Якщо в школі немає електронного журналу, то чи можна оцінювання учнів на платформі ВШО вважати таким, що дає змогу здійснити поточне і підсумкове оцінювання?

Платформа ВШО може бути додатковим інструментом, який дасть учителю змогу відстежити прогрес учнів та здійснити поточне й підсумкове оцінювання. У такому разі вчитель має виробити систему переведення балів, які формує платформа, у поточну систему формування підсумкового оцінюван-НЯ.

На жаль, поки немає єдиного механізму, який би надавав атестаційне підтвердження проходження учнями навчальної програми за допомогою платформи ВШО.

5. Чи може автоматичне оцінювання навчальних досягнень учнів на платформі ВШО виконувати роль класного журналу із навчального предмету, якщо у навчального закладу немає змоги вести паперовий журнал або немає електронного журналу?

Так, платформа ВШО може бути додатковим інструментом, який дасть змогу вчителю відстежувати прогрес учнів та виконувати роль класного журналу. Дізнатися про бали учня / учениці за кожен пройдений урок можна у вкладці «Прогрес», загальні бали за пройдені теми за програмою відображено у Власному кабінеті – Панель Управління – вкладка «Оцінювання» – обрати функцію «Переглянути журнал оцінок».

#### 6. Якщо учні класу працюють тільки на платформі ВШО і не отримують додаткових завдань від учителя або не мають змоги доєднатися до онлайн-уроків учителя, то як контролювати і оцінювати роботу таких **VHHiB?**

У такому разі варто погодити співпрацю з батьками учнів. Вони можуть допомогти в підключенні до платформи, контролювати стан виконання завдань, стежити за прогресом або сприяти дотриманню інструкцій педагоra.

Також радимо скористатися додатковими завданнями для самостійної роботи, які розміщені в конспекті кожного з уроків. Наприклад, в курсі «Українська література II клас», в межах теми уроку «Життєвий і творчий шлях Василя Симоненка», в одному з практичних завдань запропоновано створити екскурсійний маршрут пам'ятними місцями поета та доповнити його власними короткими розповідями.

Зверніть увагу, що авторами курсу в кожному з конспектів запропоновані практичні завдання для самостійного опрацювання учнями. Учитель або учителька може ставити за виконання таких завдань оцінки, або цю роль на себе можуть взяти батьки, які будуть пильнувати виконання завдань для самостійної роботи.

### 7. Чи можна виконати вимоги навчальної програми, якщо працювати вийнятково з матеріалами платформи ВШО й використовувати їх в повному обсязі?

Так, за такої умови можна виконати вимоги навчальної програми з курсів. які розмішені на платформі.

\*Зверніть увагу, що наявні курси не охоплюють програму в повному річному обсязі, адже частина матеріалів ще перебуває на стадії розробки. Платформа має повний навчальний контент до кінця цього навчального року.

#### 8. Чи має змогу вчитель або вчителька самостійно ставити на платформі оцінки?

Платформа повністю автоматизована. На цьому етапі вчитель або вчителька не має змоги ставити самостійно оцінки.

# ОСНОВНІ ПИТАННЯ Й ВІДПОВІДІ

#### Хто може використовувати платформу?

Матеріали можуть використовувати учні та вчителі 5-11 класів, а також волонтери / координатори, які організовують навчання українських учнів за кордоном. Учні — для самостійного опанування навчального матеріалу (курсу або пропущених тем), вчителі — для підготовки та організації навчання за методикою «Перевернутий клас», здійснення формувального оцінювання. Платформа має безкоштовний та необмежений доступ для користувачів, тому скористатися нею можуть усі охочі.

Зверніть увагу! Якщо ви навчаєте учнів закордоном і вам необхідно виконати вимоги державного стандарту України та освітніх навчальних програм, використайте для своєї роботи платформу ВШО. Вона дасть змогу розпочати роботу в будь-який момент, забезпечить у повному обсязі навчальний контент, надасть зразок планування уроків у межах усіх тем курсу, допоможе відстежувати прогрес учнів та здійснювати формувальне та підсумкове оцінювання.

#### Чи зобов'язаний учитель або вчителька створювати кабінет чи реєструвати учнів, щоб використовувати матеріали платформи?

Учителі не зобов'язані створювати власні класи чи реєструвати учнів, щоб використовувати матеріали платформи. Єдина вимога — це зареєструватися на платформі та обрати навчальний курс або курси. Так само й учням необхідно зареєструватися на платформі та обрати курс / курси, щоб мати змогу працювати.

Опція «Мій кабінет» надасть змогу вчителю об'єднати дітей в класі, стежити за їхнім прогресом та вчасно здійснювати формувальне та підсумкове оцінювання. Якщо скопіювати обраний курс до власного кабінету, можна буде використати додатковий функціонал платформи.

#### Чи може вчитель або вчителька змінювати наявні на платформі завдан- $H<sub>9</sub>$

На цьому етапі немає змоги змінювати навчальні завдання наявного курсу. Та вчитель може скопіювати обраний курс до свого кабінету й у розділі «Обговорення» додавати для учнів власні завдання, а саме:

- додаткові навчальні матеріали;
- завдання;
- проєкти;
- тематичні питання до обговорення.

#### Чи зобов'язаний учитель або вчителька вимагати виконання всіх завдань, розміщених на платформі?

Вчитель може використовувати як увесь потенціал платформи, так і лише її частину. Наприклад, окремі навчальні відео або конспекти, приклади завдань або тексти.

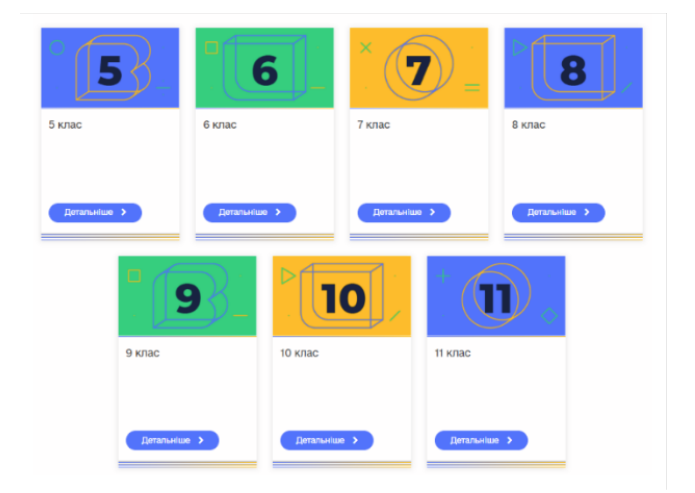

#### Який потенціал навчальної платформи?

На платформі розміщено навчальні матеріали для учнів, вчителів та слухачів 5-11 класів із 18-ти предметів відповідно до державної програми, а саме:

- $\ddot{\phantom{0}}$ Історія України.
- $\bullet$ Алгебра.
- Алгебра і початки аналізу.  $\bullet$
- Англійська мова.
- Біологія.
- $\ddot{\phantom{a}}$ Біологія і екологія.
- Всесвітня історія.
- Географія.  $\ddot{\phantom{a}}$
- $\bullet$ Геометрія.
- Зарубіжна література.
- Математика.  $\ddot{\phantom{a}}$
- $\ddot{\bullet}$ Мистецтво.
- Основи правознавства.
- Природознавство.
- Українська література.  $\bullet$
- Українська мова.
- Фізика.  $\mathbb{R}^{\mathbb{Z}}$
- $\ddot{\phantom{a}}$ Хімія.

\*Зверніть увагу, що наявні курси не охоплюють програму в повному річному обсязі, адже частина матеріалів ще перебувають на стадії розробки. Платформа має повний навчальний контент до кінця цього навчального року.

### Як залучати своїх учнів до роботи на платформі та здійснювати формувальне та підсумкове оцінювання з теми?

Якщо ви вчитель або вчителька, радимо одразу активувати на платформі «Мій кабінет» та долучити учнів вашого класу. Цей функціонал дасть змогу організувати роботу вчителя / вчительки на платформі, тримати зв'язок із учнями та відстежувати їхній прогрес.

Для цього на верхній панелі натискаємо кнопку «Мій кабінет» і переглядаємо навчальне відео із детальною інструкцією. Вона доступна за покликан ням та QR-кодом.

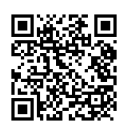

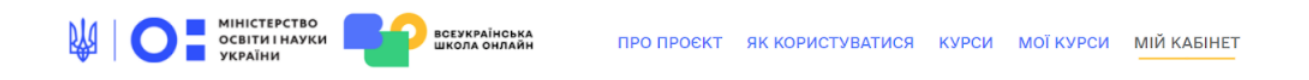

### У відеоінструкції ви дістанете відповіді на такі запитання:

- Як запросити учнів або учениць на певний курс ВШО?
- Як створити свій клас і додати до нього учнів?
- Як здійснювати формувальне та підсумкове оцінювання учнів?

#### Яка вартість навчання на онлайн-платформі ВШО?

Доступ до матеріалів безкоштовний.

#### Чи видають якийсь документ після завершення навчання на курсі?

Наразі ні, але згодом така можливість з'явиться.

#### Не відкриваються чи не завантажуються відео або інші навчальні матеріали. Що робити?

матеріали не відображаються, напишіть нам на електронну адресу support@e-school.net.ua. У темі листа обов'язково зазначте назву курсу, клас і номер уроку.

### Проблеми з завантаженням платформи ВШО — повільно або взагалі видає помилку.

Таке може бути вкрай рідко — у моменти, коли величезна кількість користувачів одночасно з вами переглядають навчальні курси:) Не хвилюйтеся, зачекайте кілька хвилин, перезавантажте сторінку та почніть знову. Також рекомендуємо перевірити стабільність інтернет-з'єднання.

#### Який графік навчання?

Ви можете проходити навчальні курси в будь-який зручний для вас час. Навіть після закінчення курсу ви матимете до нього доступ і зможете пройти його повторно.

#### Коли на платформі ВШО з'являться нові курси та уроки?

Нові курси та уроки в межах курсів з'являтимуться поступово. Пильнуйте за оновленнями на платформі.

#### Виникли запитання, відповідь на які я не знайшов / не знайшла.

Будь-які додаткові запитання щодо платформи чи курсів надсилайте, будь ласка, на електронну адресу support@e-school.net.ua.

Колеги, щодо будь-якої оперативної інформації чи консультацій стосовно організації навчання за допомогою платформи ВШО Ви можете звертатися за електронною адресою: lao@osvitoria.org.